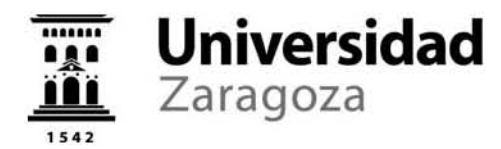

# **PLAZOS E INDICACIONES**

**SOLICITUD DE ADMISIÓN** *ONLINE* **| ENSEÑANZAS OFICIALES DE GRADO| CURSO 2018-2019**

#### **PLAZO DE PRESENTACIÓN DE SOLICITUDES:**

-Periodo ordinario: del **14 de junio al 2 de julio de 2018.** -Periodo extraordinario: del **4 al 24 de septiembre de 2018.**

#### **CUMPLIMENTACIÓN DE LA SOLICITUD DE ADMISIÓN [ESTUDIANTES DE BACHILLERATO]:**

- 1. Acceder a la siguiente dirección: [http://www.unizar.es](http://www.unizar.es/) => Secretaría virtual => Admisión a estudios de grado
- 2. Introducir las claves personales: NIP y contraseña [son las que se han facilitado a los estudiantes para la consulta de los resultados de la EvAU y la descarga de la papeleta electrónica].
- 3. Aparecerán cargados los datos personales y las notas obtenidas por el estudiante en la convocatoria de la EvAU de junio o, en su caso, en la de septiembre de 2018.
- 4. **IMPORTANTE:** Se ha de verificar que la dirección de correo electrónico que aparece cargada es en la que el estudiante desea recibir las comunicaciones [resultados de admisión, plazos de matrícula, listas de espera, llamamientos, etc…]; en caso contrario, o de no figurar ninguna dirección de correo, se deberá proceder a su actualización.
- 5. Los estudiantes con un grado de **discapacidad** igual o superior al 33%, o aquellos que estén calificados como **deportistas** de alto nivel o de alto rendimiento, deberán marcarlo en el correspondiente apartado.
- 6. Se han de seleccionar las enseñanzas de grado que se desea realizar, por orden de preferencia y hasta un máximo de diez. Este orden no podrá ser alterado una vez finalizado el plazo de presentación de solicitudes de admisión.
- 7. En el caso de estudiantes que hayan presentado reclamación a la segunda corrección en alguna materia de la EvAU, es recomendable que esperen a la publicación de la resolución, 26 de junio, para presentar la solicitud de admisión.
- 8. **DOCUMENTACIÓN:** Con carácter general, no hay que aportar ninguna documentación en el proceso de solicitud *on-line.* **Únicamente**, quienes hayan marcado su condición de estudiante con discapacidad o de deportista, deberán 'subir' la certificación que acredite dicha condición, en formato electrónico de PDF, GIG, JPG, conforme las indicaciones que les facilitará el sistema. Posteriormente con su matrícula, deberán presentar la documentación original en el centro universitario, para su verificación.
- 9. Una vez completada y **grabada** la solicitud, ya estará presentada. En ese momento el estudiante podrá guardar e imprimir el justificante PDF de su solicitud.
- 10. La **publicación de los resultados** de admisión está prevista para el día **11 de julio de 2018**, miércoles, a través del Tablón Oficial, accesible a través en la sede electrónica [sede.unizar.es]. Además, el resultado de la admisión se comunicará a cada estudiante mediante una carta personalizada en formato de PDF que se enviará a la dirección de correo electrónico indicada en la solicitud de admisión y se podrá consultar, asimismo, a través de internet, con las claves personales que proporciona la Universidad:

[http://www.unizar.es](http://wzar.unizar.es/servicios/acceso/) => Secretaría virtual => Resultados de admisión

La información completa y actualizada sobre el proceso de admisión a las enseñanzas oficiales de Grado de la Universidad de Zaragoza 2018-2019 se podrá consultar en: [https://academico.unizar.es/acceso-admision-grado/admision/admi](https://academico.unizar.es/acceso-admision-grado/admision/admis)s => Admisión a grados

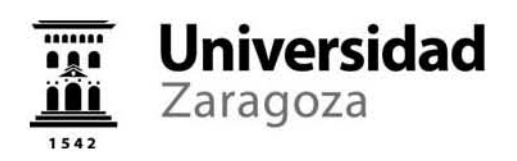

# **INFORMACIÓN SOBRE LAS CLAVES PERSONALES**

CONSULTA DE RESULTADOS EVAU | SOLICITUD DE ADMISIÓN A GRADOS | MATRÍCULA

El **NIP** y la '**contraseña administrativa**' comunicados para la consulta de resultados de la EvAU son **claves personales y confidenciales**, por lo que se aconseja guardarlas en un lugar seguro y recordarlas bien. Con estas claves, además de consultar los resultados de la EvAU y descargar la papeleta electrónica de resultados, se podrá presentar la solicitud de admisión a estudios de Grado, realizar la matrícula y serán necesarias a lo largo de toda la vida académica en la Universidad de Zaragoza.

### **CAMBIO DE LA CONTRASEÑA**

El **NIP** es único y no se puede modificar pero, si se desea, es posible cambiar la **contraseña** administrativa en:

[https://identidad.unizar.es](http://identidad.unizar.es/) > Identificarse (con NIP y contraseña administrativa) > **Cambio de contraseña**

En esta página también se ofrece la posibilidad de **recuperar** el NIP o la contraseña en caso de haberlos olvidado.

## **CORREO ELECTRÓNICO**

En la página anterior también se puede modificarla cuenta de correo electrónico que aparece con los datos personales, si no fuera correcta.

[https://identidad.unizar.es](http://identidad.unizar.es/) > Identificarse (con NIP y contraseña administrativa) > **Modificar**

Es importante incluir una cuenta de correo que esté **activa y que sea consultada habitualmente**, pues será en ella donde se enviará información de interés relacionada con la EvAU y otros procesos. También será de utilidad si se olvida la contraseña o el NIP.

Los estudiantes que no dispongan de claves personales las podrán obtener siguiendo las instrucciones que figuran al inicio del proceso de solicitud de admisión.

**+ INFORMACIÓN en:** <https://sicuz.unizar.es/gestion-de-identidades/gestion-de-credenciales/gestion-de-credenciales-inicio>

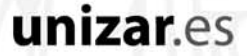